# **Managing Render Passes**

There are several ways in 3Delight for Maya to create, select and render Render Passes:

- 1. Using the 3Delight Menu (from the Maya menu bar)
- 2. Using the 3Delight Shelt
- 3. Using the Render Settings window
- 4. Using the Attribute Editor

But only the 3Delight Menu offers all the options in one place. We will use it as a guide to explain each option available to manage Render Passes. And for each option, we will indicate the alternate ways available in 3Delight for Maya to perform the same action.

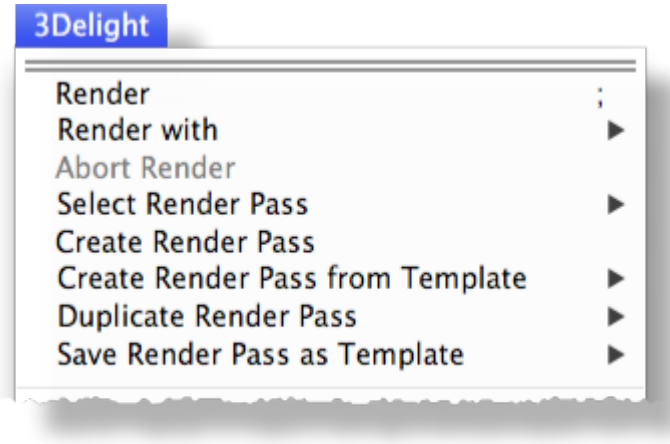

3Delight Menu items for Managing Render Passes

Render Render with

> The Render menu item selects 3Delight as the current renderer and starts a render using the active Render Pass in the [Render Settings](https://3delight.atlassian.net/wiki/display/3DFM/The+Render+Settings) window. Whereas the Make Active and Render sub-menu list all the Render Passes in the scene; selecting one selects 3Delight as the current renderer, makes the select Render Passit active in the Render Settings window and renders it. 3Delight for Maya also offers a few additional ways to launch a render:

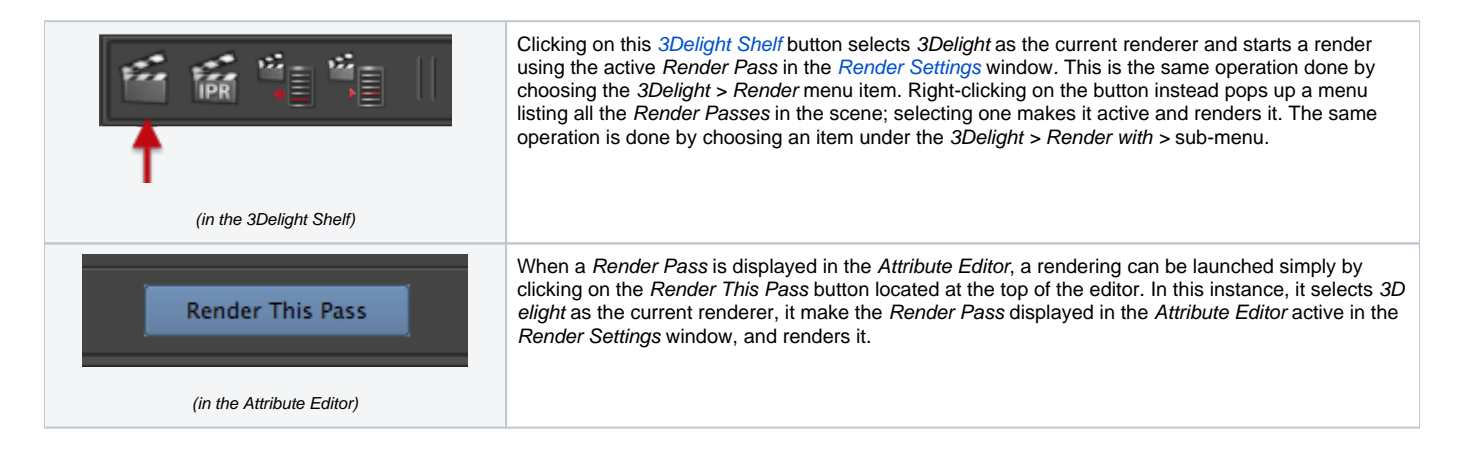

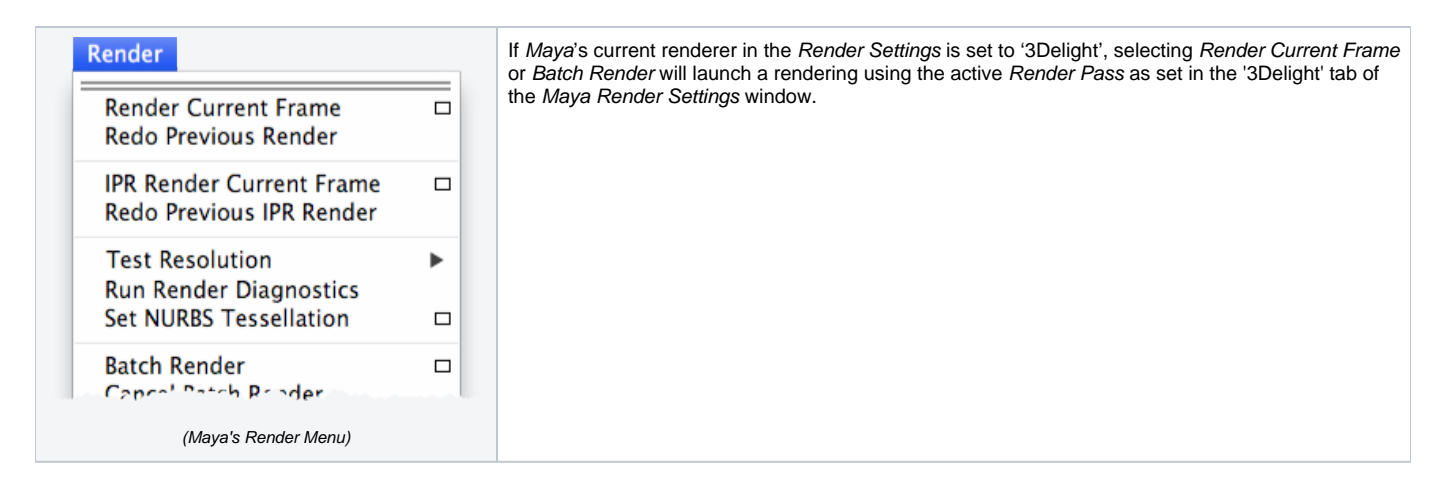

#### Select Render Pass

This item is to select a Render Pass node and have it displayed in the Attribute Editor. It pops up a menu listing all Render Pass in the scene. The active Render Pass in the Render Settings window is identified by a check mark in this menu. 3Delight for Maya also offers one additional way to select a Render Pass:

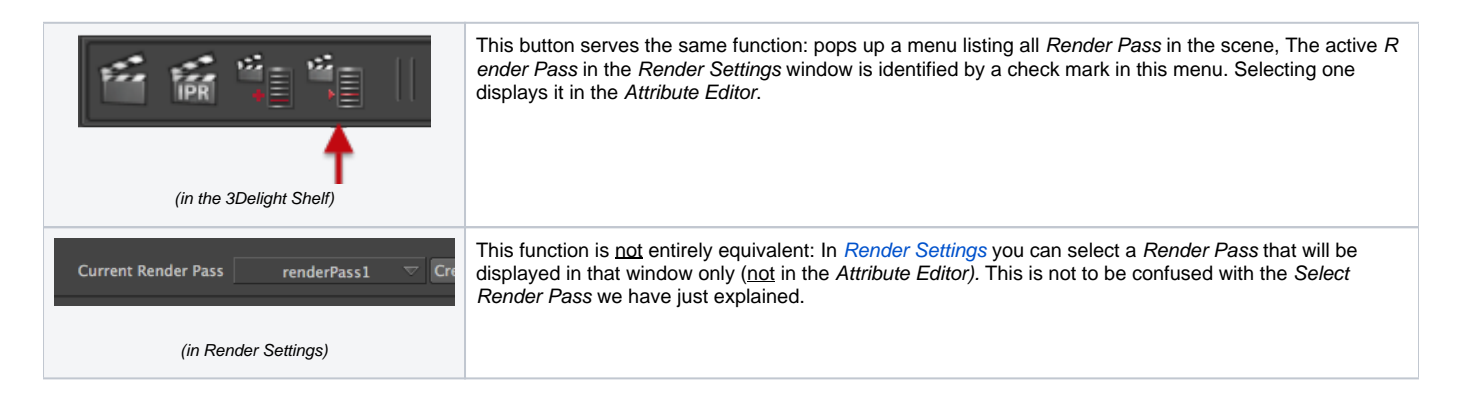

Create Render Pass

Creates a new Render Pass with all available attributes set to their default values. 3Delight for Maya also offers a few additional ways to create a Re nder Pass:

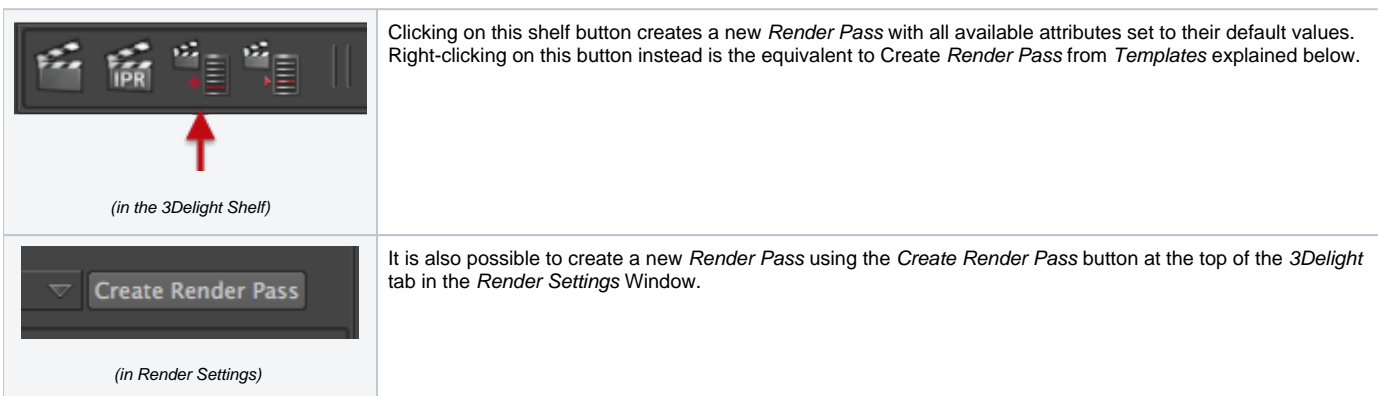

## Create Render Pass from Template

This item displays a sub-menu listing all Render Pass Templates. Selecting one will create a new Render Pass using that template. 3Delight for Maya also offers one additional way to create a Render Pass from the list of templates:

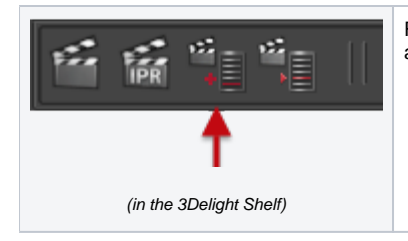

Right-clicking on this shelf button pops up a menu listing all Render Pass Templates; selecting one will create a new Render Pass using that template.

## Duplicate Render Pass

This item displays a sub-menu listing all the Render Passes in the scene (not the templates). Selecting one will duplicate it.

When a new Render Pass node is created using Create Render Pass, Create Render Pass from Template or Duplicate Render Pass, but not O) when using the Create Render Pass in the Render Settings window, it is automatically selected in Maya upon creation and displayed in the Attr ibute Editor where it can be given a new name. Also, the Create and Select Render Pass buttons do not make them active in the Render Settings window (and thus will not be the ones rendered using the Render button and menu item).

#### Save Render Pass as Template

A Render Pass can be saved as a template to add it to the list of templates. All templates are listed in the Create Render Pass from Template menu. This could be useful for example to create a standard pre-defined Render Pass across multiple scenes or across multiple projects. To create a Rend er Pass template, first create a Render Pass, rename it and configure its attributes as desired. Then select that Render Pass in the sub-menu Save Render Pass as Template to save it. This menu item lists all Render Pass in the scene. Clicking on one saves it as a template. It will now be available across multiple scenes.

Each template is saved in a separate file in the template folder as specified in the [3Delight Data Locations](https://3delight.atlassian.net/wiki/display/3DFM/3Delight+Data+Locations) window. The default location puts it (i) inside the Maya Project, which is good if you want to share the templates among all the scenes in your project. But is not a good location if you want to share these templates among different projects. In this case, you are advised to change it to a location of your choice (outside of the M aya Project).